## **ÚTMUTATÓ**

az Akadémiai Adattárba való regisztrációhoz

Amennyiben Ön nem tagja az MTA köztestületének és nincsen még Akadémiai Adattár azonosítója, az alábbi lépésekkel kezdheti meg a pályázatának benyújtását.

1) Felhasználói fiók létrehozása az Akadémiai Adattárban. A regisztráció megkezdéséhez az Akadémiai Adattár főoldalán (<https://aat.mta.hu/aat>) kattintson a "Pályázatok" menüpontra. A megjelenő választási lehetőségek közül az "új pályázói regisztráció" lehetőség választásával az alábbi felület nyílik meg. Itt kell beállítani a felhasználói adatokat. A név mező kitöltésekor az esetlegesen meglévő tudományos fokozatot, doktori címet, stb. kérjük mellőzni.

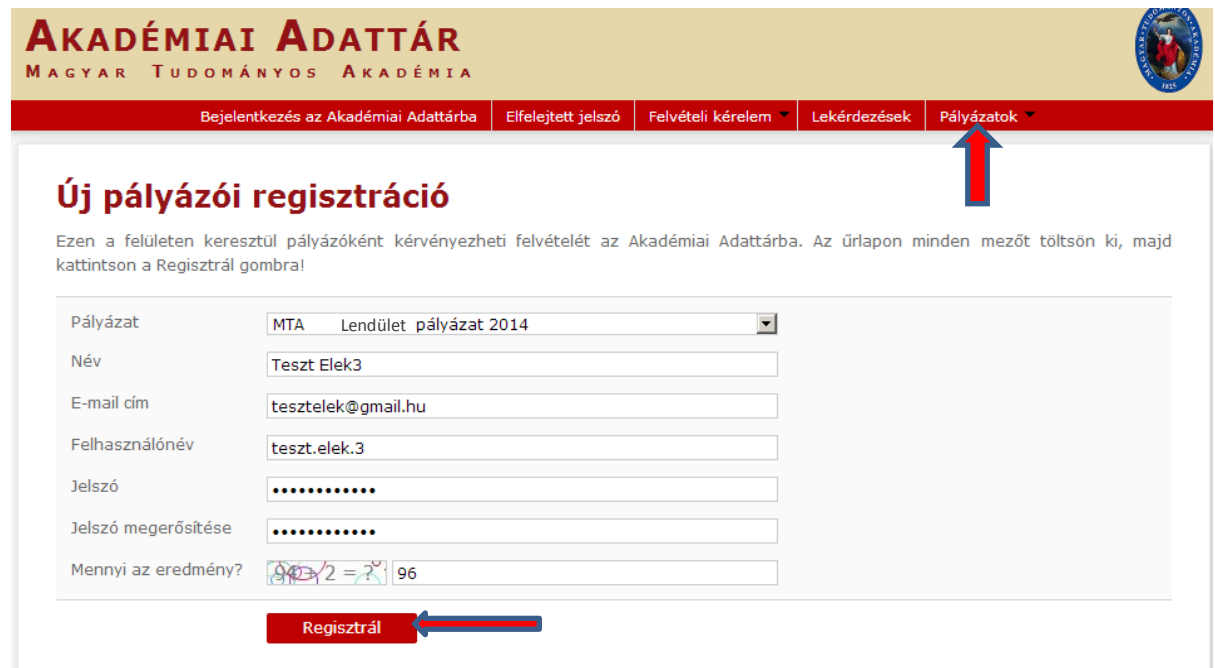

A felhasználói fiók beállítása után kattintson a "Regisztrál" gombra.

Ha a rendszer azt a hibaüzenetet adja, hogy e-mail címe már létezik, az azt jelenti, hogy az AATben már van regisztrációja. Ez esetben legyen szíves az **[aat@titkarsag.mta.hu](mailto:aat@titkarsag.mta.hu)** címen segítséget kérni.

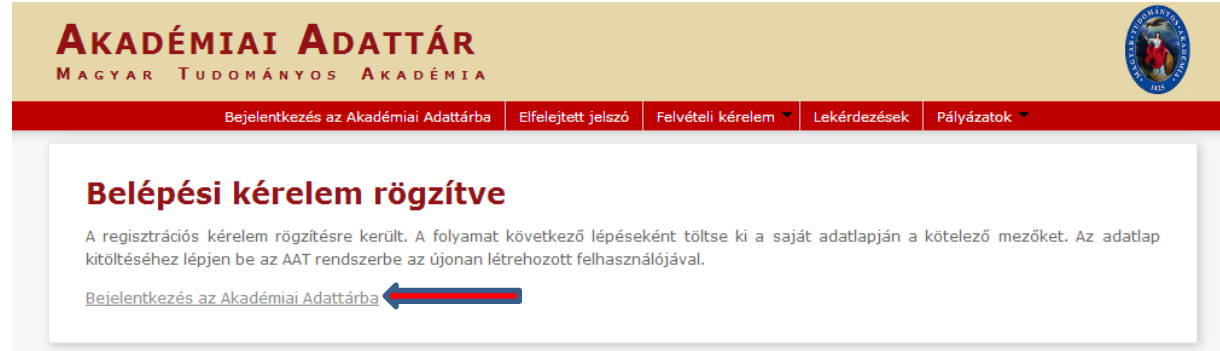

Ekkor a rendszer rögzíti az adatokat. A "bejelentkezés az Akadémiai Adattárba" feliratra történő kattintással lép tovább az adattárhoz.

2) A megjelenő képernyőn válassza a legördülő listából az "MTA Akadémiai Adattár (AAT)" szöveget, majd kattintson a "Választ" gombra.

![](_page_1_Picture_2.jpeg)

3) A megfelelő mezőkbe írja be a korábban Ön által – az 1) pontban - beállított felhasználónevet és jelszót. Ekkor az Akadémiai Adattár főoldalára jut. Az oldal aljára görgetve az "elfogadom" gombra kattintva válnak aktívvá a piros sávban található menüpontok.

![](_page_1_Picture_55.jpeg)

![](_page_1_Picture_5.jpeg)

4) A "saját adatlap" fülre kattintva válik láthatóvá az az elektronikus nyilvántartólap, melyet ki kell töltenie.

![](_page_2_Picture_68.jpeg)

## **A nemzetközi konferencia pályázathoz kötelezően megadandó adatok:**

- név
- elérhetőség (levelezési cím, e-mail cím, telefonszám)
- munkahely (név, pályázó beosztása)

Az adatok szerkesztési felületét a különböző adatcsoportok mellett található "szerkesztés" gombra kattintva lehet elérni. A bevitt adatok az AAT adminisztrátorai által jóváhagyásra kerülnek.

![](_page_2_Picture_69.jpeg)

5) Ön ezzel létrehozta a felhasználói fiókját és a személyes adatlapját az Akadémiai Adattárban.